## **Cách tắt thanh Thời tiết trên taskbar của Windows 10**

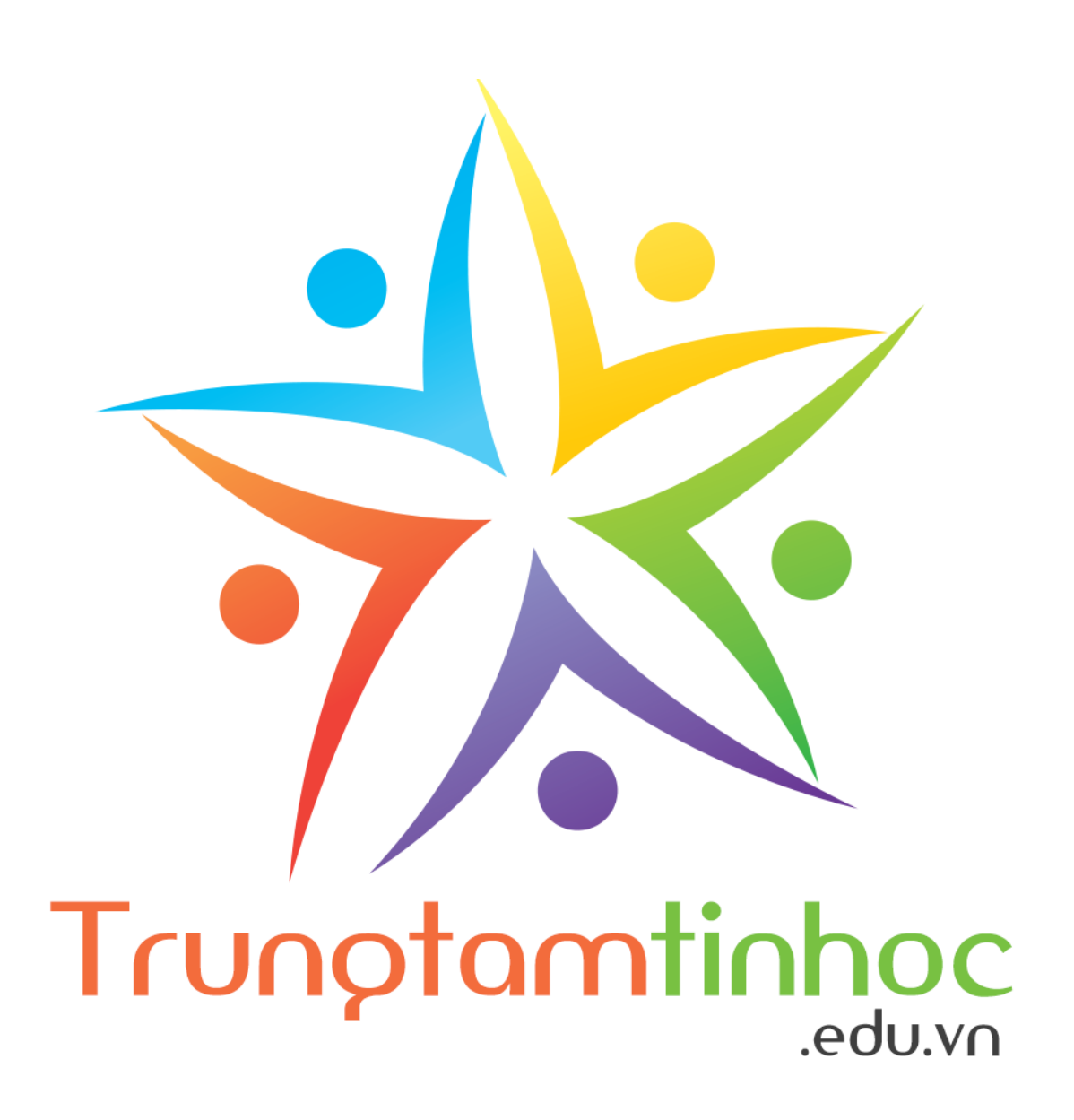

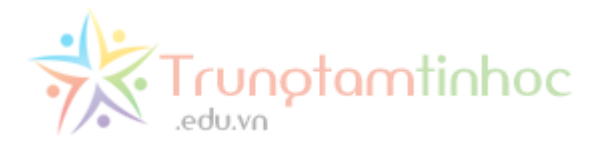

Chào bạn, bạn đang đọc nội dung được in ra PDF từ www.trungtamtinhoc.edu.vn. Vui lòng chia sẻ cho bạn bè cùng đọc bằng cách gửi email, chia sẻ liên kết trên Facebook, copy file,...

Truy cập liên kết nguồn để đọc đầy đủ hơn: [http://www.trungtamtinhoc.edu.vn/an-thanh-thoi-tiet](http://www.trungtamtinhoc.edu.vn/an-thanh-thoi-tiet-tren-taskbar/)[tren-taskbar/](http://www.trungtamtinhoc.edu.vn/an-thanh-thoi-tiet-tren-taskbar/)

Mời các bạn đọc nội dung chính trong trang kế tiếp.

--★--

Mã định danh của tài liệu này, Scan để truy cập bài gốc

(BID2-REF1ecfcd208495d565ef66e7dff9f98764dart-PDFUSER)

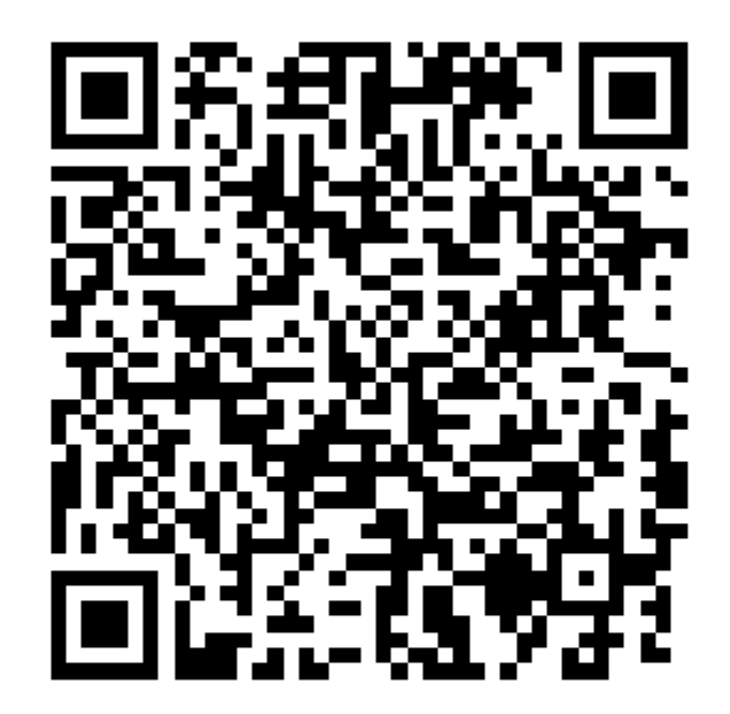

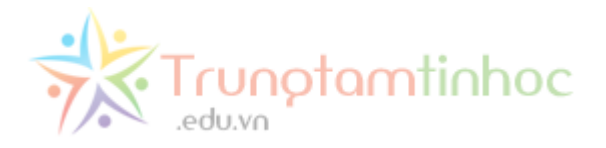

Windows 10 vừa cập nhật,hiện mục thời tiết dưới góc phải taskbar rất rối rắm và chiếm chỗ. Cá nhân mình thấy không hữu ích.

Mình sẽ hướng dẫn các bạn tắt widget Thời tiết trên thanh taskbar của Windows 10.

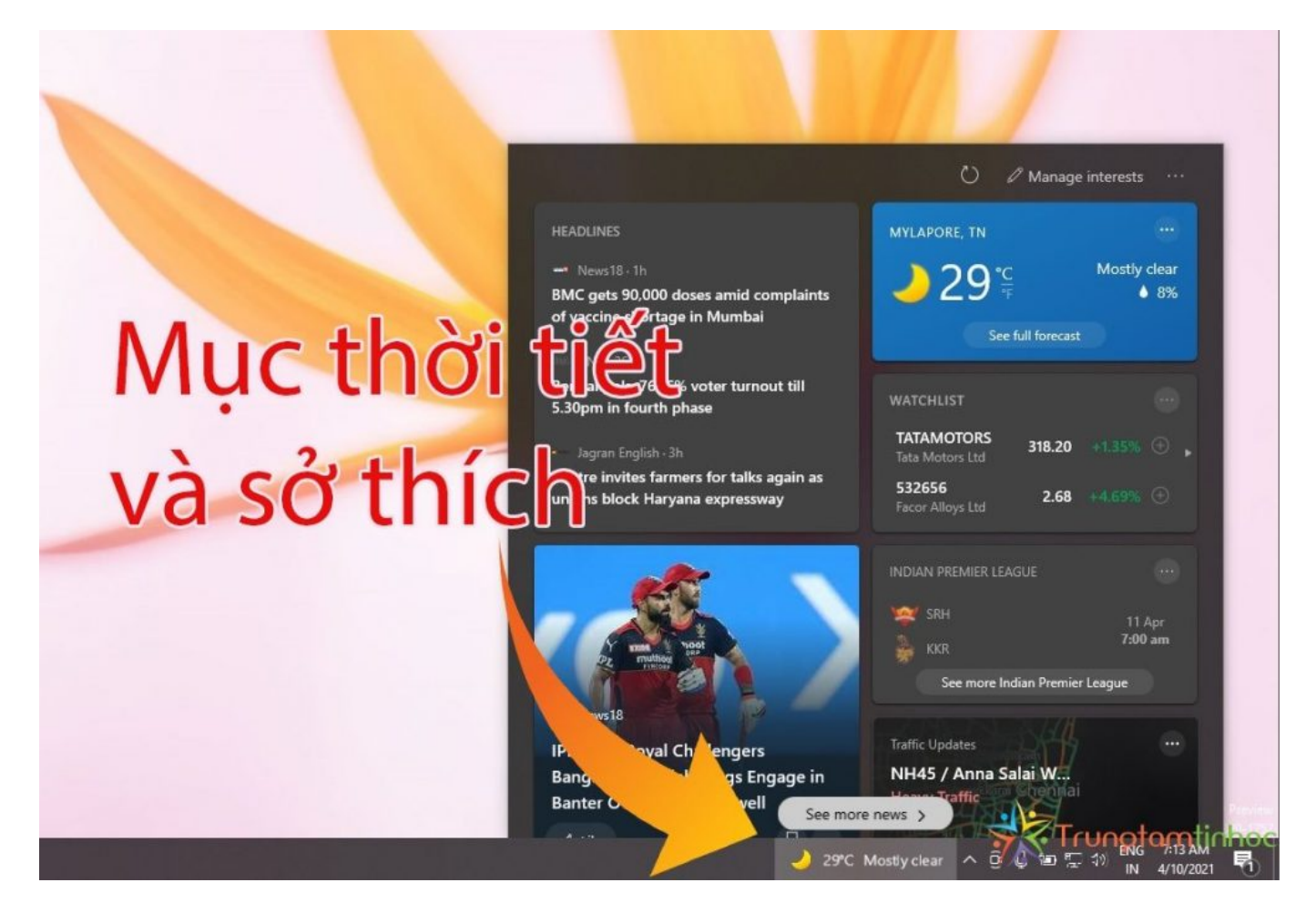

 Mục này được gọi là **Widget News and Interests**. Để tắt hay chỉnh một thứ gì đó trên taskbar, về cơ bản, các bạn hãy nhấp chuột phải vào Taskbar (1).

Menu tùy chỉnh taskbar sẽ hiện lên. Các bạn chọn (2) **News and Interests** rồi chọn (3) Turn off trong menu xổ ra. Vậy là xong nhé. Mục thời tiết và sở thích sẽ không còn hiện choáng chỗ trên Taskbar nữa.

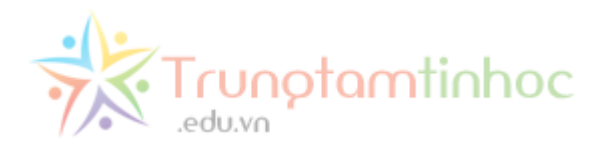

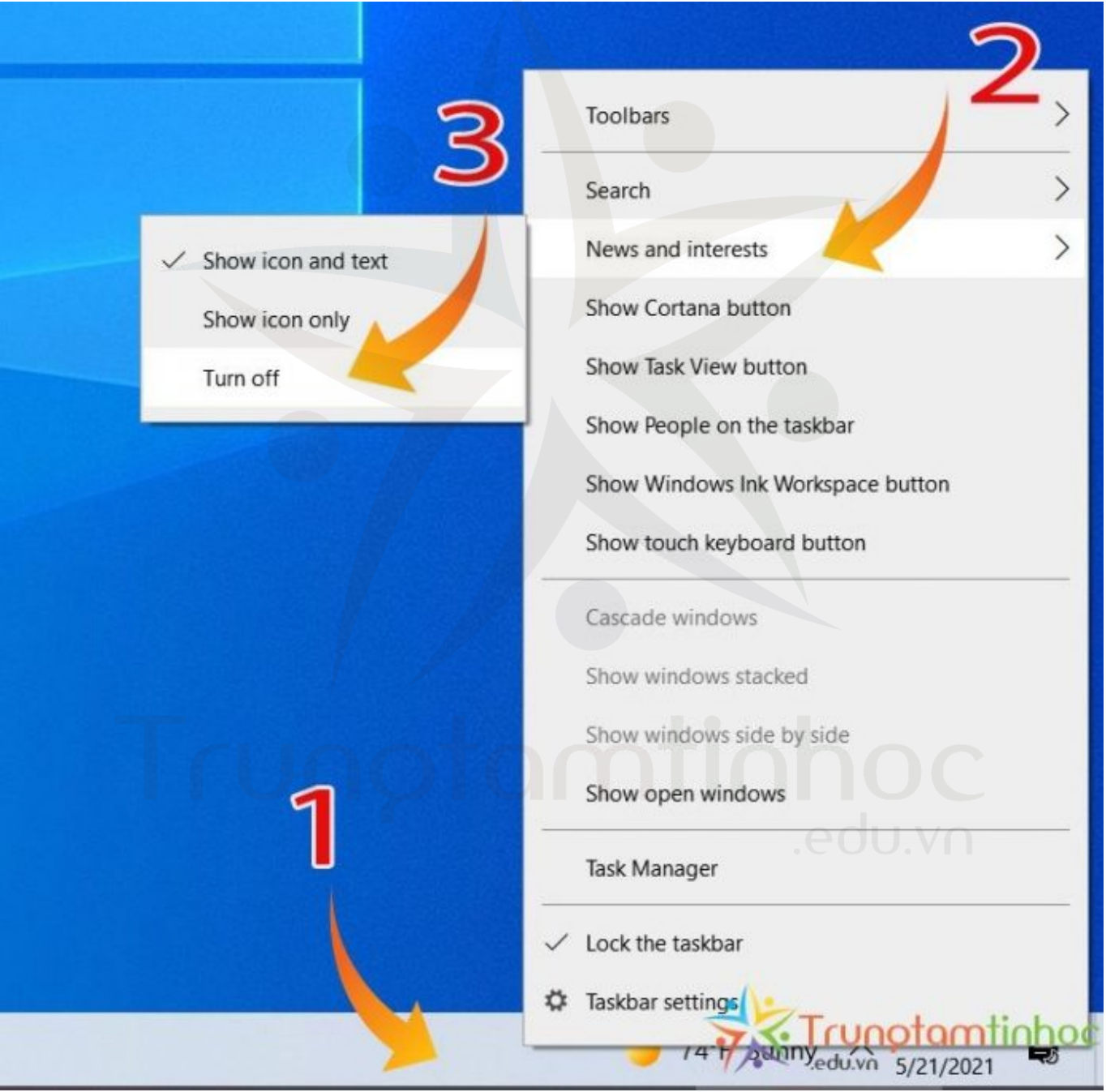

Tất nhiên, bạn nào thích và thấy hay hay thì cứ để, hoặc vọc thêm các tùy chọn khác nữa, như **Show icon only.**

Khi đã tắt, muốn mở lại thì chỉ cần làm tương tự như trên, nhưng ở (3), chọn **Show icon and text.**

Chúc các bạn thành công!

**Trần Triệu Phú**

Click xem bài tiếp theo:

## **[5 thủ thuật hay trên](http://www.trungtamtinhoc.edu.vn/5-thu-thuat-hay-tren-windows-10/) [Windows 10](http://www.trungtamtinhoc.edu.vn/5-thu-thuat-hay-tren-windows-10/)**

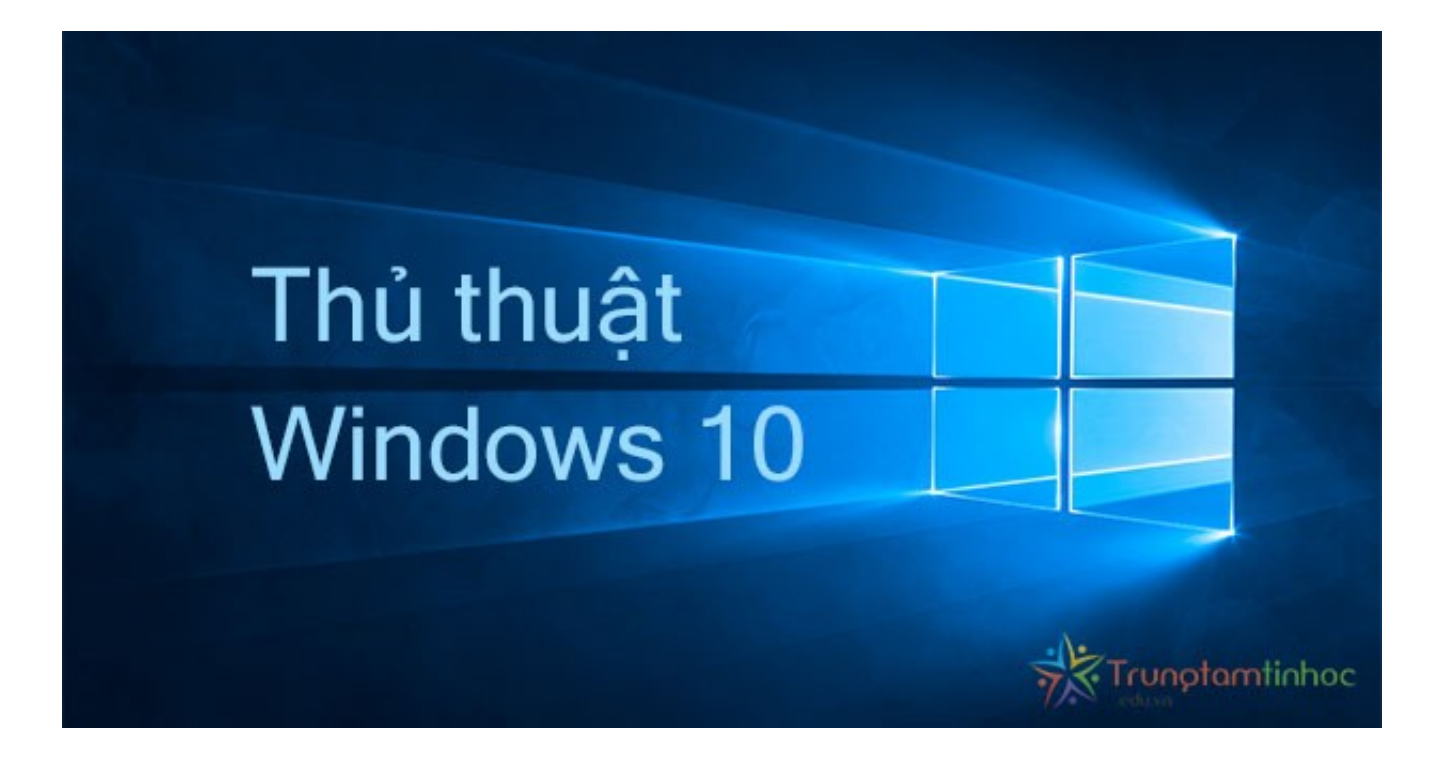